**Bildpunkt . Schriftdolmetschen**

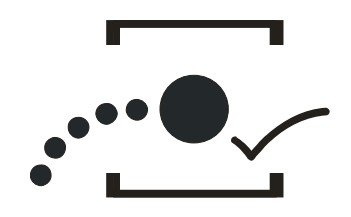

Barbara Mößle

## **Weitere Infos zur Nutzung des Text-Pads**

Für Online-Sitzungen wird gesondert für jede Veranstaltung ein extra Text-Pad mit Link generiert, das von den Nutzer:inenn durch drauf klicken geöffnet werden kann. Auf diesem Pad erscheint mit Beginn der Sitzung der Live-Text, also alle sprachakustisch wahrnehmbaren Beiträge der Sitzungsteilnehmer:innen – strukturiert und in der Regel gut lesbar.

Man hat bei einer Online-Sitzung mit Schriftdolmetschung als Mitlesende dann also zwei Oberflächen für akustische Barrierefreiheit:

- Die **Erste** ist die Oberfläche der Plattform (Zoom, WebEx, Skype for Business, Microsoft Teams u.a.) ansich, also den jeweiligen Gesamtrahmen und per Videozuschaltung die Ansicht und Akustik der sich beteiligenden Teilnehmer:innen – auch das Video-Bild von sich selbst als Teilnehmer:in.
- Die **Zweite** ist die Oberfläche des Text-Pad, auf dem alle gesprochenen Teilnehmerbeiträge als gut lesbarer und strukturierter Text erscheinen und die dafür sorgt, dass Mitlesende über alle Informationen verfügen, wie andere auch.

Bei zwei Ansichten auf einem Display müssen Mitlesende beide Fenster etwas verkleinern und sie auf dem Bildschirm so anordnen, dass man beide Oberflächen gut sieht. Oder sie ggf. übereinanderlegen und bei Bedarf je anklicken.

Seite 1

**Bildpunkt. Schriftdolmetschen**  Barbara Mößle Steuernummer: 46-163-02006 www.bildpunktschriftdolmetschen.de *Tel.: 04067109805 Mobil: 015203012045 Mail: Bildpunkt.schriftdolmetschen@yahoo.de*

Das geht, indem man ganz oben rechts auf dem Browserrahmen auf das "Verkleinerungssymbol" klickt und so die beiden Fenster durch Klick auf die Rahmen vergrößert oder verkleinert bzw. so verschiebt, dass beide auf dem Monitor-Display gut sichtbar passen. Die Anordnung ist individuell und soll so sein, dass Leser:innen der Sitzung gut und bequem folgen können.

Wem zwei Fenster auf einem Display zu kleinteilig sind und wer dazu einen zweiten anschlussfähigen Monitor besitzt, der kann über die FN-Taste und Dupplizierungs-/ Erweiterungstaste einen der beiden Rahmen auf den zweiten Monitor verschieben und hat dann beide Ansichten – Text-Pad und Online-Plattform – getrennt. Auf beiden Displays bzw. Monitoren ist also jeweils eine Ansicht- von der Online-Meeting-Plattform und vom Live-Text-Pad mit dem entstehenden vitalen Fließtext.

Weitere Infos: https://praxistipps.chip.de/windows-10-zweiten-monitor-einrichtenso-gehts\_42647

So mache ich es als Schriftdolmetscherin auch selbst und das gibt einen besseren Überblick für das, was im Meeting visuell und v.a. akustisch geschieht und was auf dem Text-Pad erscheint bzw. erscheinen soll.

Wenn man einmal weiß wie das geht, ist das Erweitern sehr einfach und macht Spaß.

Für Fragen hierzu stehe ich gerne zur Verfügung.